## **How to submit an Annual Report in 10 Easy Steps**

1. Log in to our online reporting system using **this link**. If you are unable to log in, call Karen Fate or Shaun Jones (contact info is listed below) to confirm you are using the correct log in information.

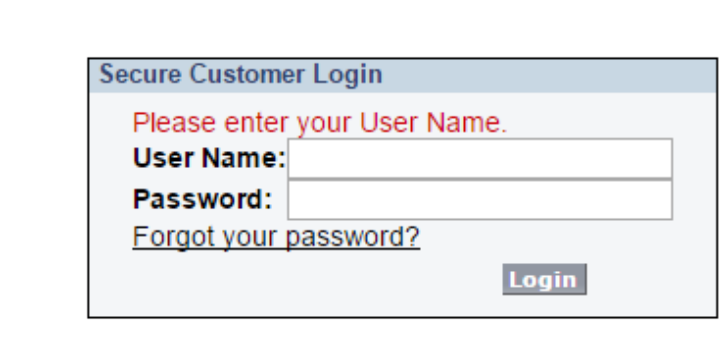

2. Once logged in, click the GS Projects Tab at the top of the screen, then select view all projects and hit the "Go" button.

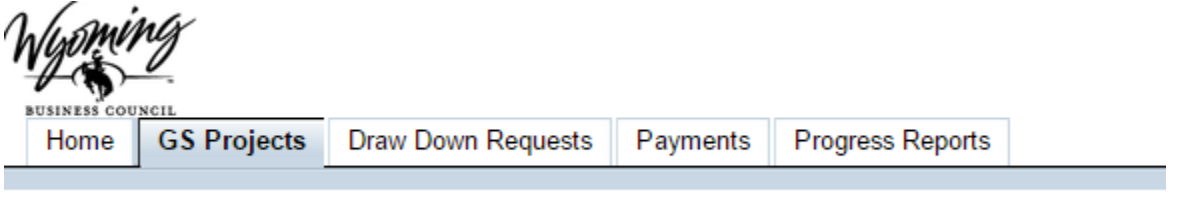

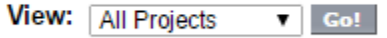

3. Select the project you need to report on. If you are unsure which projects have annual reports, typically projects in "evaluation period" are projects that require annual reports.

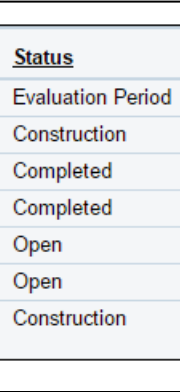

4. Scroll down to the section of the project page titled "progress reports" (circled). Reports that have not been completed will be in "draft" status. Look at the due dates for the reports available, and fill out any reports which are due in the near future.

To accomplish this, click the Progress report ID (circled) for the report you want to fill out. You may have quarterly and annual reports due, depending on the

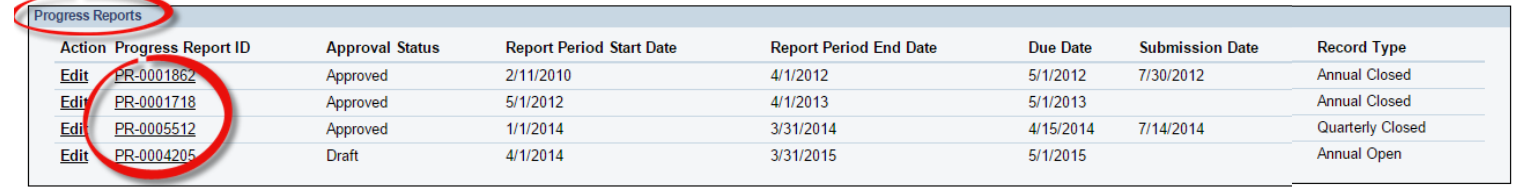

5. Click the edit button at the top of the report page to answer the narrative questions, and click the save button when finished.

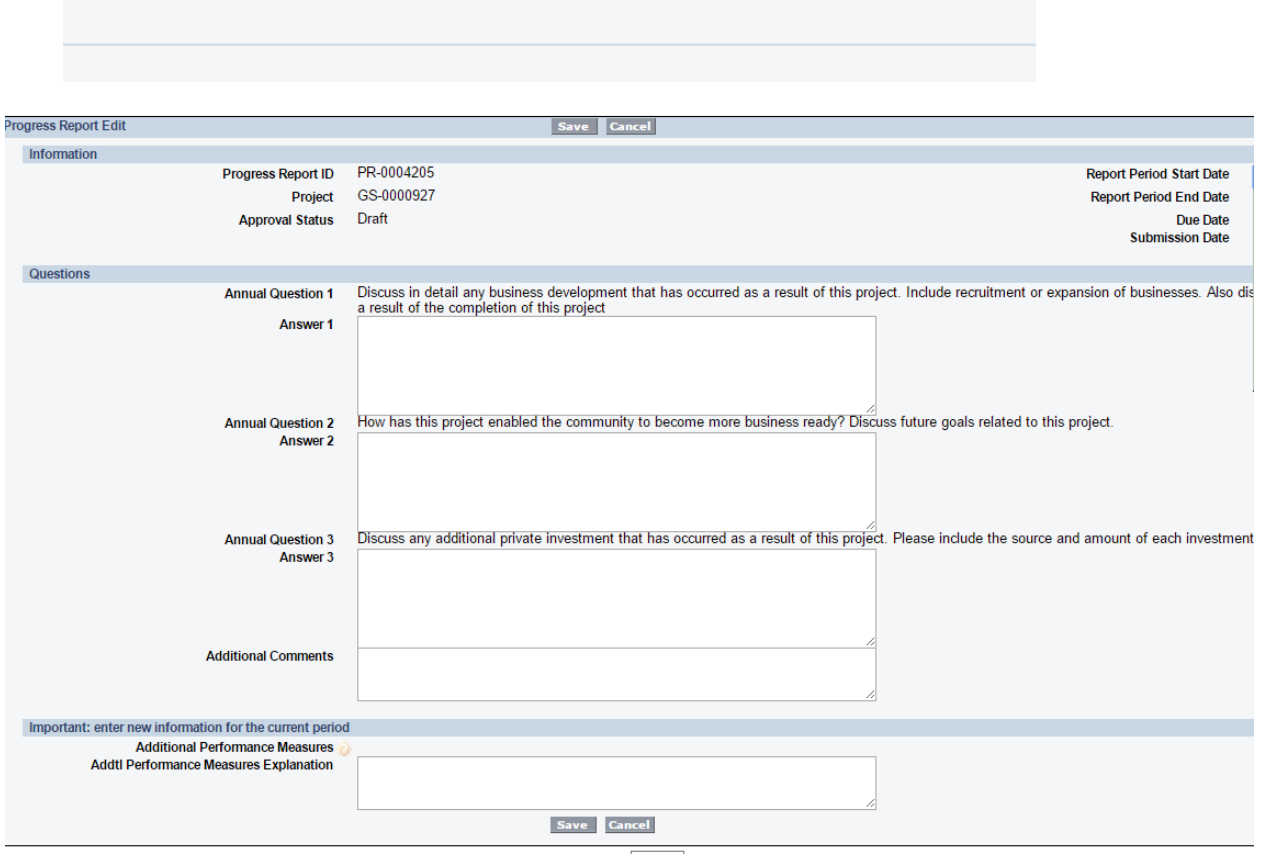

Edit Submit for Approval Performance Reporting Form

6. Click the manage performance measures button to enter information on annual performance measures you are required to report on. Only enter information for the current period (do not enter jobs or infrastructure information which was previously reported on in a previous year).

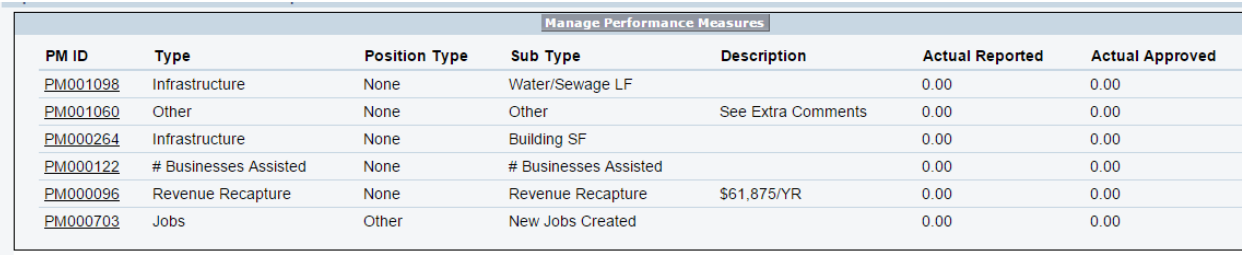

7. When you have finished entering all your report information, click the performance reporting form button, and print off the generated form.

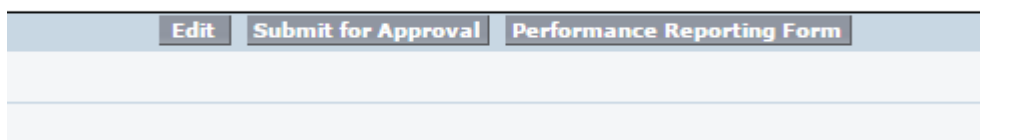

8. Have your mayor, commissioner, or chief official review and sign the paper form.

I certify, as the chief official for this organization, that the information given in this report is true and correct to the best of my knowledge.

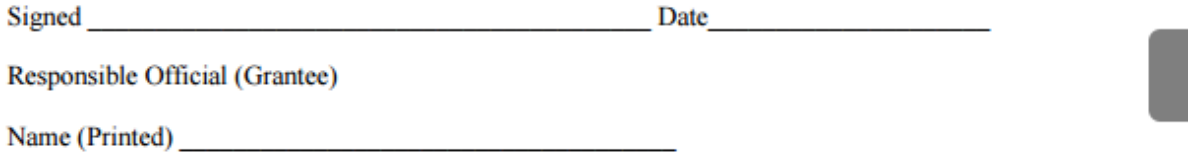

9. Click the "attach file" button at the bottom of the report page, and attach the signed performance form

Google Docs, Notes, & Attachments

Add Google Doc New Note Attach File

No records to display

10. Finally, click the "submit for approval" button. The form will be forwarded to the business council.

**Edit Submit for Approval Performance Reporting Form** 

Karen P. Fate Senior Grant & Loan Specialist Investment Ready Communities Division Wyoming Business Council 214 West 15th Street Cheyenne, WY 82002 307.777.2827 karen.fate@wyo.gov

Shaun Jones IRC Analyst Wyoming Business Council (307) 777-2821 shaun.jones@wyo.gov